# KONA *ioku ioekerss*

# Release Notes̶AJA Driver version 10.3

#### 対応製品:KONA 3G/3/LHi/LHe Plus/Io XT/Io Express/

#### 全般

このリリースは、上記AJA製品のMac OS X 10.7(Lion)用のソフトウェアです。他社のビデオキャプチャカードま たはドライバをインストールしたことのあるコンピュータに、KONA/Io XT/Io Expressをインストールする場合 は、インストールを行う前に、KONAソフトウェアに付属する「AJA Conflict Checker」を使用してください。 「AJA Conflict Checker」は新しいドライバをインストールするにあたって取り除く必要がある古いドライバやソ フトウェアファイルを特定するのに役立ちます。また、初めてAJA製品を使う場合は、Read Me First書類、ユー ザマニュアルを必ず確認してください。

### 重要な記載事項ー必ずお読みください

- AJAは、KONA/Io XT/Io Expressの各製品に対して専用のドライバソフトウェアを提供しています。誤ったドライ バソフトウェアをインストールするとAJAコントロールパネルに「No Board」という警告が表示されます。使用す るAJA製品に対して正しいドライバソフトウェアがインストールされているかどうかをご確認ください。
- 以前のバージョンのドライバソフトウェアを使用しなければならない場合は、次の手順に従って現在使用中のドラ イバソフトウェアをアンインストールする必要があります。新しいバージョンの上に古いバージョンのドライバをイ ンストールすることはしないでください。
	- 1. AJA Uninstallerを起動し、実行します。
	- 2. その後、望ましいAJAソフトウェアをインストールしてください。

また、ドライバをインストールした後に、Macが起動しなくなった場合は、セーフブート(Shiftキーをおしながら 起動)後にドライバをアンインストールし、NDD版のドライバをご使用ください。NDD版ドライバをインストール した場合、Macintosh Desktop Display機能はご利用頂けません。

#### 新機能

- · Final Cut Pro X (以下:FCP X) バージョン 10.0.4の ブロードキャストモニタリング機能をサポート (KONA 3/3G/LHi/LHe Plus、またはIo XT ※Io Expressは、含まれません。)
- AJAコントロールパネルにFirmwareタブが追加され、4Kモードの設定を行う機能を追加(KONA 3G)
- 16チャンネルのエンベデッドオーディオサポートを追加(Io XT)

注意:このAJAドライバ バージョンをFCP X で使用する場合、バージョン 10.0.4で使用してください。10.0.3 以前 の FCP X バージョンで動作するようには設計されていません。

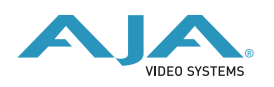

## 改良と修正点

- 入力されたビデオフォーマット/フレームレートが、いくつかのビデオフォーマット/フレームレートで正確に自動 検出されなかった問題を解決(すべてのKONA、およびIo 製品)
- いくつかのデュアルリンク機能と設定が、コントロールパネルアプリケーション上に表示されなかった問題を修正 (Io XT)
- デフォルトのビデオ出力が、コンピュータ再起動後に保持されない問題を解決(KONA LHe Plus)
- Final Cut Pro 7でキャプチャした際、音声が時々キャプチャされなかった問題を修正(すべての製品)

#### Mac本体の推奨設定

Mac本体のPCIスロットに関する設定は、下記のページを参照してください。

<http://www.aja-jp.com/kona-system-configuration.html>

#### 重要な注意点

AvidソフトウェアでAJAハードウェアを使用するためには、AJAドライバのバージョンと互換性のあるAJA オープ ンIO プラグインをインストールする必要があります。古いオープンIOプラグインがインストールされているのに、 AJAドライバの新しいバージョンが使用されている場合などは、AJAハードウェアを介してのオーディオ/ビデオ入 出力が正常に機能しなくなることがあります。AJAドライバとオープンIOプラグインの正しい組み合わせは、AJA とAvidのページを確認して下さい。 <http://www.aja.com/support/avid/index.php>

#### **Io XT**の注意点

Io XTはThunderboltのプラグ・アンド・プレイ機能に対応します。しかし多くのアプリケーションは入出力デバイ スが使用中に取り外された場合、それを検知しなかったり正しく動作しません。アプリケーションの使用中にIo XT を取り外す場合は、一旦アプリケーションを終了して取り外し、Io XTが再接続された後にアプリケーションを再起 動することをお奨めします。

また、Io XTは2つめのThunderboltポートを介してストレージアレイなどのデバイスを接続する事が出来ますが、 Io XTをコンピュータから取り外した場合、これらのデバイスもオフラインとなることに注意して下さい。

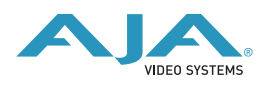

## KONA 3 ファームウェアアップデート

KONA version 10.3をインストールする場合、KONA 3ボードのファームウェアをアップデートする必要がありま す。

※すでにKONA 3 旧バージョンソフトウェアによってファームウェアのアップデートを行っている場合でも、最新 のファームウェアにアップデートする事を推奨します。

以下の手順に従ってファームウェアのアップデートを行ってください。

【手順】

す。

- 1. ドライバソフトウェアのインストールが成功したら / アプリケーショ ン / AJA Utilitiesフォルダ内にある"AJA KONA Firmware Updater"アプリケーションを起動してください。
- 2. 起動後に"Continue"ボタンを数回押してアップデートの作業を続けま す。

3. 右図の囲欄に、現在のファームウェアバージョンが表示された

ら"Install"ボタンを押してファームウェアのアップデートを行いま

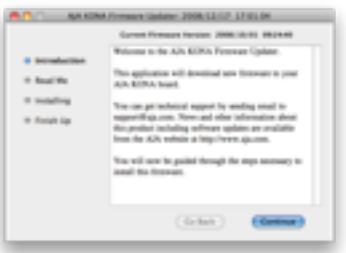

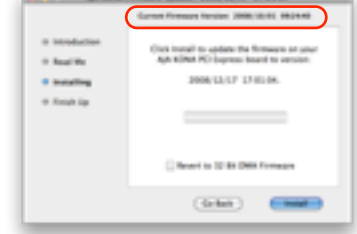

4. ファームウェアのインストールが完了したら、"Quitボタン"を押し、 アップデータを終了させます。その後、Mac Pro本体をシステム終了 **Chairm** させ、電源をOFFにします。

 $\left( 544\right) \quad \overline{\bigoplus\limits_{\alpha\in\mathbb{N}}\mathbb{R}}$ 

5. 電源がOFFになったことを確認し、5秒ほど待ってから電源を入れ起動させます。 Note:再起動を選択しただけでは、新しいファームウェアがロードされません。必ずシステム終了さ せる必要があります。

重要:アップデート中はMac Pro本体の電源を落とさないでください。また、アップデートプロセス が開始した後にアップデータを終了しないでください。

#### 以前のファームウェアに復帰する場合

KONAソフトウェアをバージョン6.0より前のものに戻す必要がある場合に は、KONA 3のファームウェアも32bitファームウェアに戻さなければなり ません。32bitファームウェアに戻すには、「AJA KONA Firmware Updater」アプリケーションを使用して、「KONA 3ファームウェアアッ プデート:手順3」まで進んでください。ファームウェアのバージョンが表 示されている画面で、「Revert to 32 Bit DMA Firmware」チェックボッ クスにチェックを入れ「Install」ボタンを押します。その後は、アップデー ト後の手順と同じく、Mac Pro本体を終了し、数秒後にシステムを起動してください。

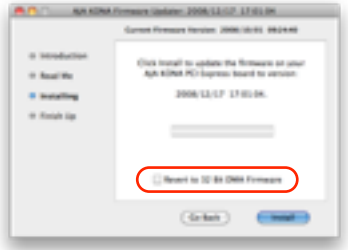

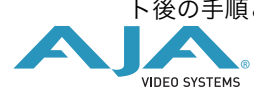

# ® <http://www.aja-jp.com>

### KONA 3G/LHi/LHe Plus/Io XT/Io Express ファームウェアアップデート

KONA 3G/LHi/LHe Plus/Io XT/Io Express ソフトウェアは、ドライバと同時にファームウェアアップ データを「/アプリケーション/AJA Utilitiesフォルダ」にインストールします。このアップデータは、 Macが起動する際に自動でドライバとファームウェアを比較し、バージョンが不一致の場合は自動的に ファームウェアアップデータが起動してアップデートを促します。ファームウェアアップデータが自動で 起動した場合は、ファームウェアのアップデートを行うことをお勧めします。

※ファームウェアアップデータは起動プロセスの早い時期に処理を行うため、Finderなどのウインドウに 隠されてしまい、ファームウェアアップデータの表示が見えなくなる場合があります。この問題を回避す るため、ドライバーのインストールを行った場合は、再起動の前に全てのウインドウを閉じておくことを お勧めします。

ファームウェアのアップデートを行う場合は、以下の手順に従ってください。

#### 【手順】

- 1. KONA ソフトウェア/Io ソフトウェアのインストールが成 功したら、/アプリケーション/AJA Utilitiesフォルダ内に ある「AJA KONA Firmware Updater」アプリケーション を確認し、起動してください。ファームウェアアップデー タが起動すると、右図のような画面が表示されます。
- 2. チェックボックスにチェックが入っているかを確認してくだ さい。チェックが入っている場合は、ボードのファームウェアが古いのでアップデートが実行さ れます。チェックが入っていない場合はアップデートされません。
- 3. Update Firmwareボタンを押すと、右図のようなダイアロ グが表示されます。内容を確認後にContinue Updateボタ ンを押してください。

ダイアログの内容: "ファームウェアのアップデートには約 45秒の時間を要します。アップデートが完了する前に作 業を中断することは、KONA 3G/LHi/LHe Plus/Io XT/ Io Express が故障する原因になります。中断してしまっ た場合は、カードをセーフブートモードで起動させ、再度 ファームウェアアップデート作業を行う必要がありま す。"

4. アップデータがKONA 3G/LHi/LHe Plus/Io XT/Io Express にファームウェアのダウンロードを開始すると、 進捗状況をアップデータスクリーンに表示します。全ての ファイルのダウンロードが完了すると、ステータス欄に 「Success」と表示され、Installation Completeのダイ アログとともにアップデート作業が完了します。OKボタ ンを押した後、Macを再起動してください。

重要:アップデート中はMacの電源を落とさないでください。また、アップデートプロセスが開 始した後にアップデータを終了しないでください。

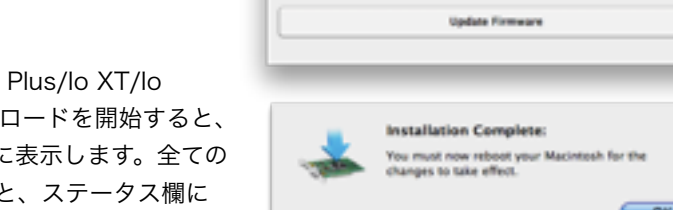

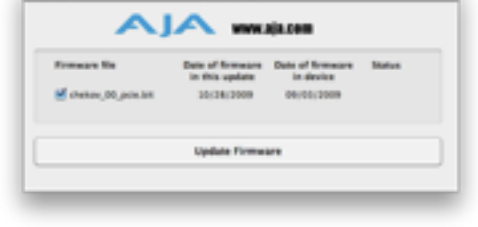

Warning di sala a

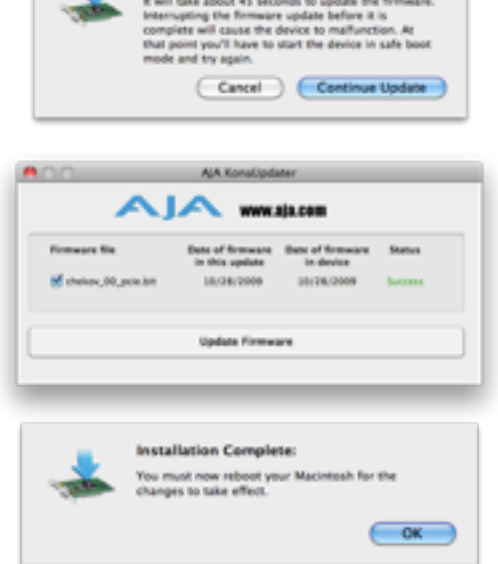

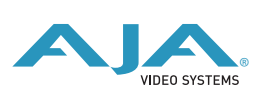

#### KONA LHi のセーフブート手順

ファームウェアのアップデート中に停電やその他の事故によって処理が中断された場合、KONA LHi が正 常に使用出来なくなる可能性があります。その場合、以下の手順にしたがってKONA LHi を正常な状態に 戻す必要があります。

【手順】

- 1. Macの電源を落とし、Mac側面のパネルを外して内部が見える ようにしてください。
- 2. Mac内部のKONA LHi カードを確認してください。 (取り外す必要はありません)
- 3. 右の写真を参考にセーフブートボタンを確認してください。

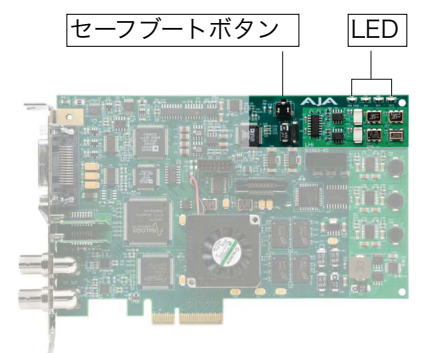

- 4. セーフブートボタンを押しながら、Macの電源を入れてください。
- 5. 赤と緑のLEDが両方とも点灯するまでセーフブートボタンを押し続けてください。
- 6. 手を放し、Macが完全に起動するまで待ちます。
- 7. /アプリケーション/AJA Utilitiesフォルダの中にあるAJA KonaUpdaterを起動し、 前述の「ファームウェアのアップデート」手順にしたがってアップデートを実行してください。

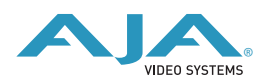